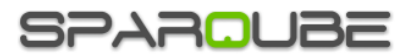

# Sparqube Status Indicator App

# **Contents**

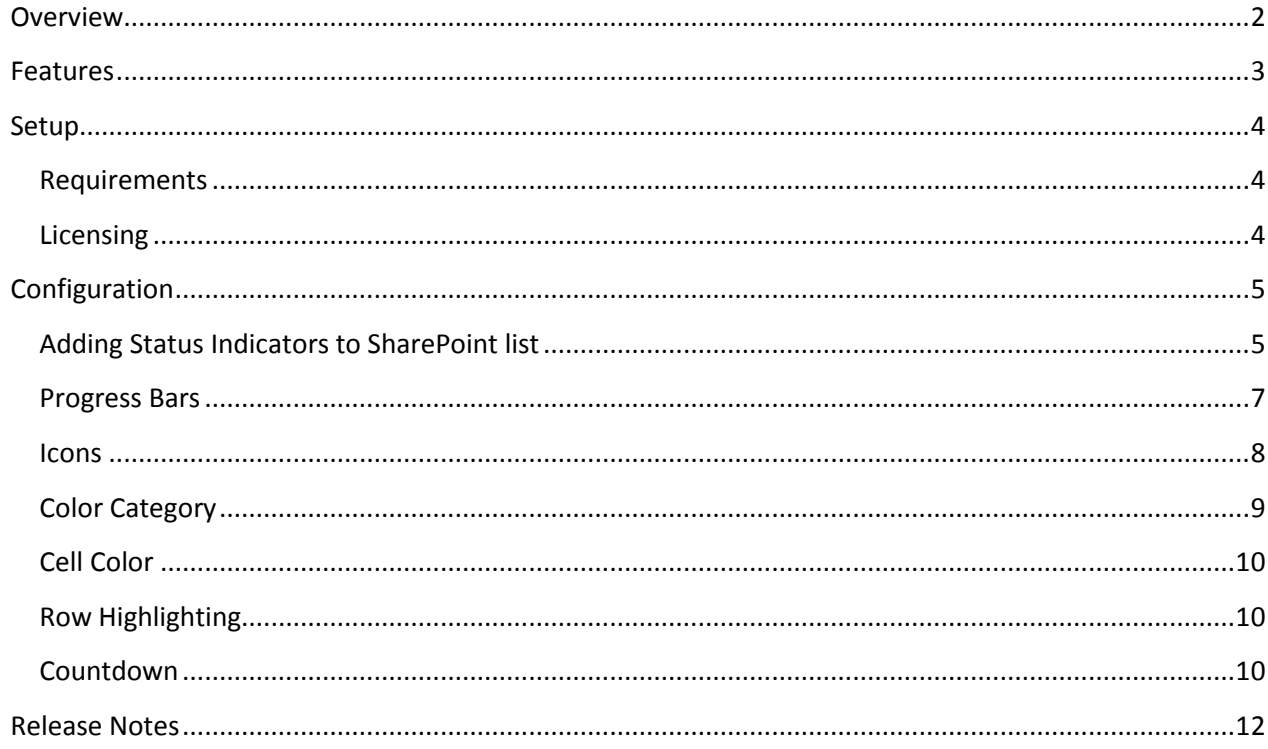

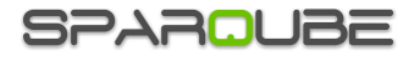

# <span id="page-1-0"></span>**Overview**

**Sparqube Status Indicator App** allows applying conditional formatting, highlighting list item rows or single columns based on defined criteria to any type of lists in Office 365 SharePoint Online. Using progress bar, graphics icons and color effects can help you keeping track of any item types, such as tasks, projects and others types of SharePoint lists. After assigning icons or color category to different yet related items, the items are easier to identify and organize.

# (+) new task or edit this list

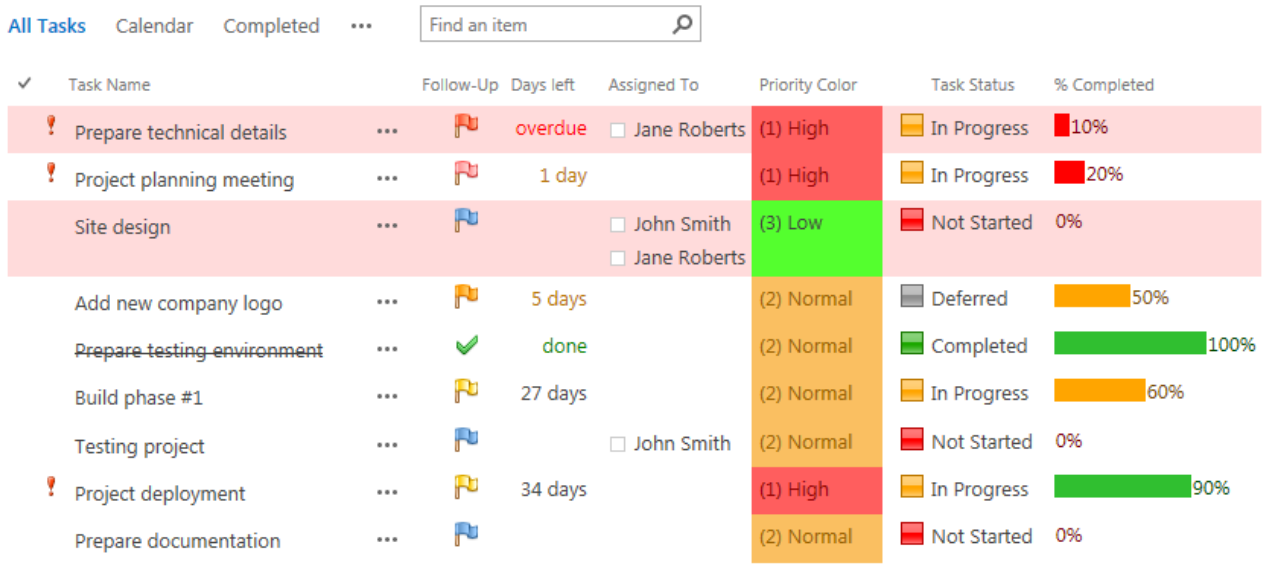

Sparqube Status Indicator App supports the following modes:

- Progress Bar
- Icons
- Color Category
- Cell/Row Coloring
- Countdown

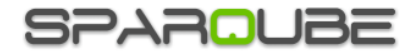

# Component is easy to setup – simply add it to SharePoint list, choose indicator mode and define display rules.

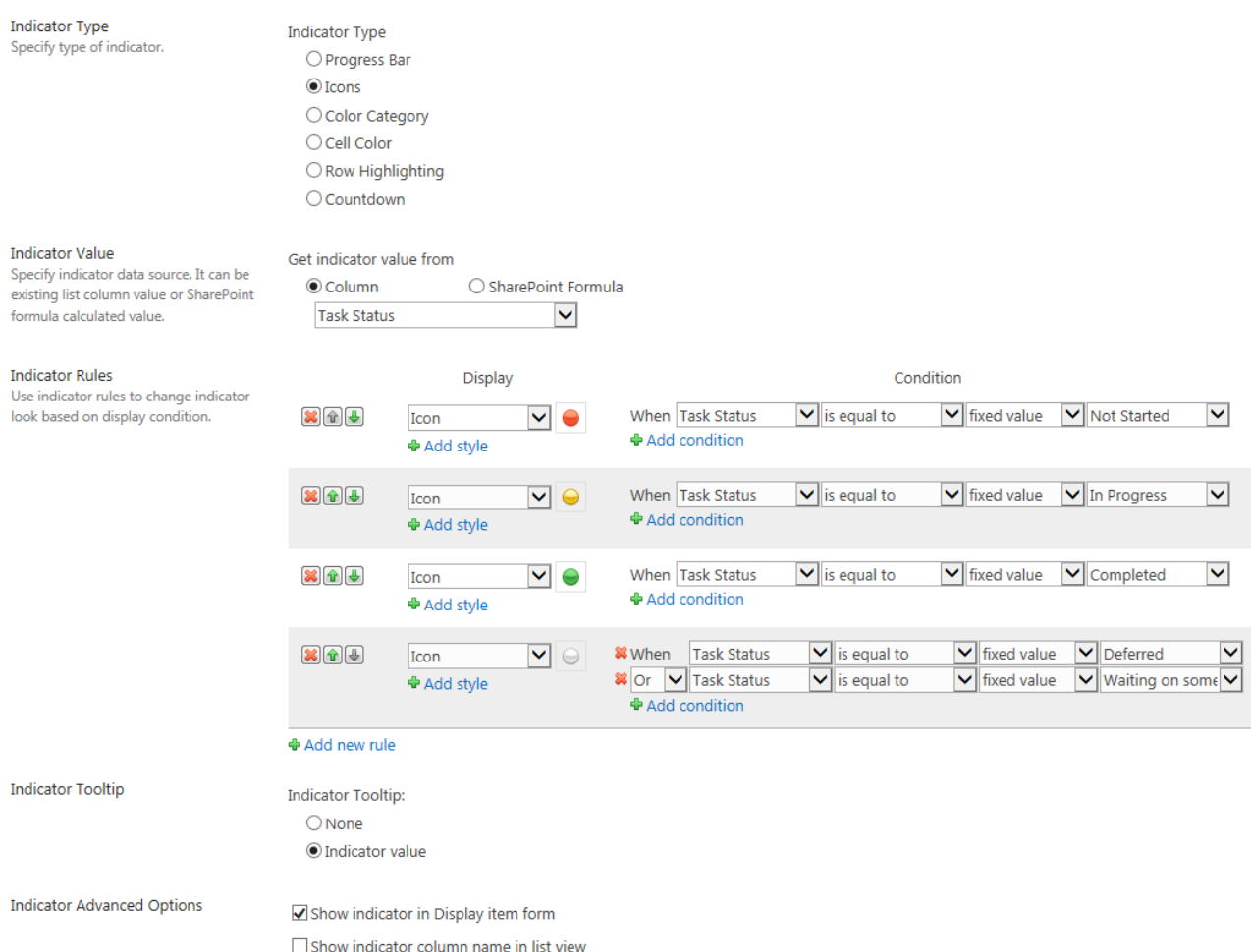

## <span id="page-2-0"></span>**Features**

- Percentage-based progress bar, included bar chart mode
- Graphic indicator with various icon sets
- Supports custom icons
- Cell and row color highlighting
- Color category similar to MS Outlook Categories feature
- Countdown for date fields
- Ability to define rules for dynamic indicator display
- [Today], [Now] and [Me] keys support in rule conditions
- SharePoint formula support to calculate indicator values
- Customizable indicator tooltip
- All SharePoint list and library types supported

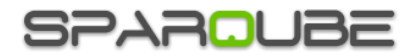

# <span id="page-3-0"></span>**Setup**

#### <span id="page-3-1"></span>**Requirements**

- Office 365 plan with SharePoint Online 2013 enabled
- Sparqube Foundation App <http://www.sparqube.com/SPOnline-Foundation-App.aspx>
- Browsers: IE 8 or higher, Google Chrome latest release, Firefox latest release, Apple Safari

### <span id="page-3-2"></span>**Licensing**

Product supports free 30-days evaluation period with unlimited users. All product features are available during evaluation. The following message is displayed in status bar when product evaluation version is used:

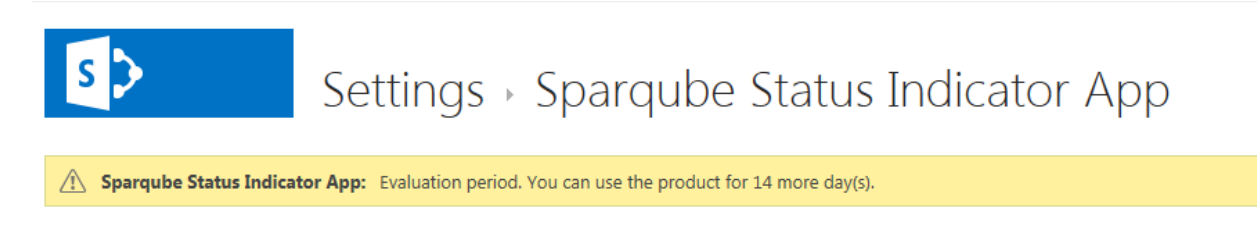

Note: After evaluation period has expired, the product usage will be blocked. This will be indicated by the message "Evaluation period has expired ". To proceed using Sparqube Status Indicator App license at any time.

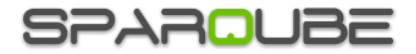

# <span id="page-4-0"></span>**Configuration**

#### <span id="page-4-1"></span>**Adding Status Indicators to SharePoint list**

Any number of Sparqube Status Indicator instances can be added to any existing SharePoint list.

To add Sparqube Status Indicator to SharePoint list:

1) Open target SharePoint list and click **Status Indicators** button on the ribbon bar

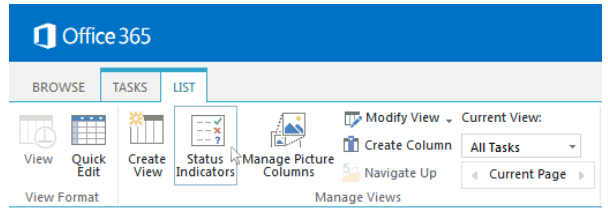

You can also access it by clicking on Sparqube Status Indicator App in the Quick Launch menu or access it from Site Content.

NOTE: When you open app settings page for the first time, Sparqube Status Indicator will configure app for its first use, this may take up to 5 minutes.

- 2) On the app settings page, specify SharePoint list that you would like to add indicators to.
- 3) In the **Columns** section you can see a list of existing indicator columns. In order to add new one, click **Create column** link; to modify existing indicator columns, click on the column name in the list:

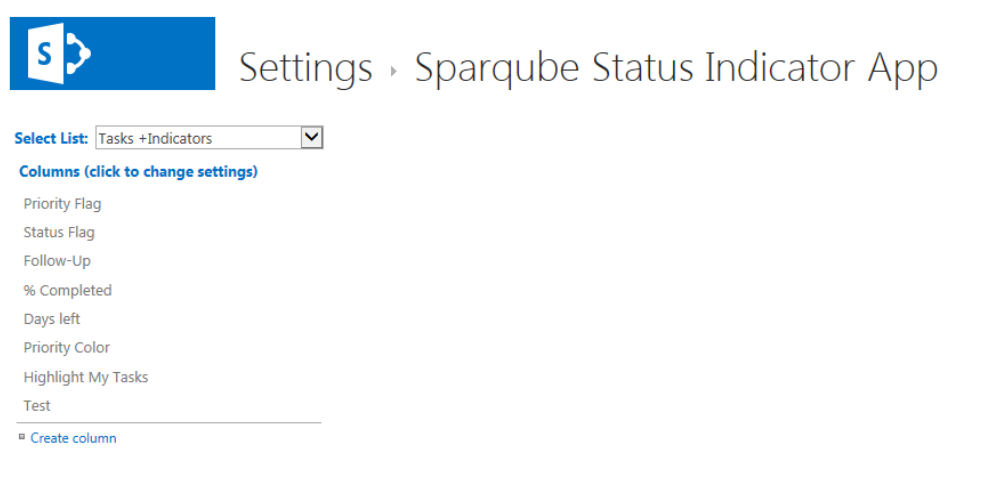

- 4) In the **Column name** and **Description** box type a name and optional description for the column.
- 5) In the **Indicator Type** section, select type of status indicator:

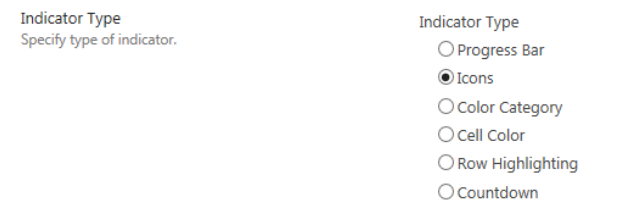

#### Current supported types are the following:

- **Progress Bar**
- **•** Icons
- **Color Category**
- **•** Cell Color

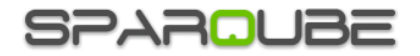

- **•** Row Highlighting
- **Countdown**

Indicator types and their options are described in more detail further in the documentation.

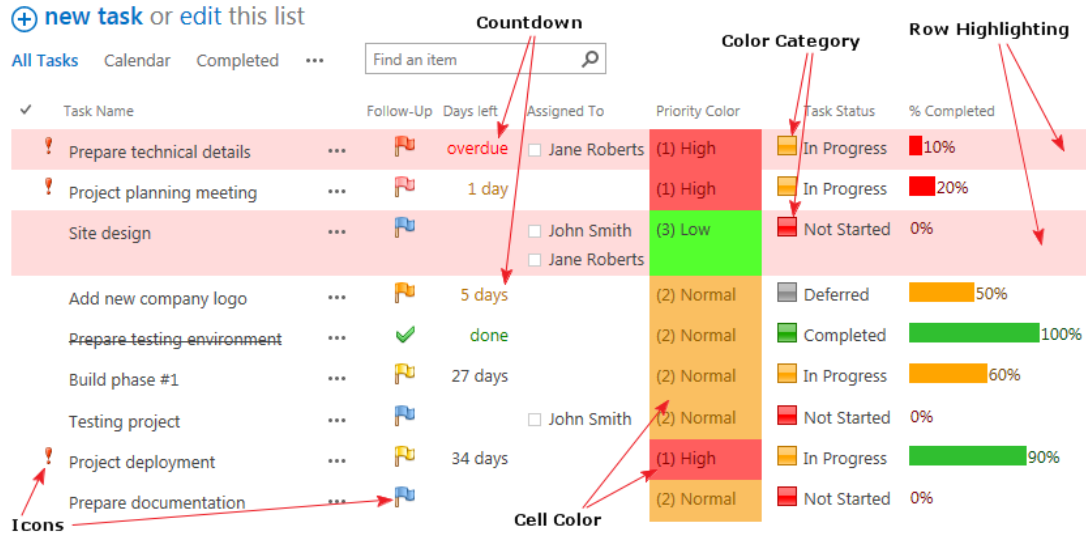

6) In **Indicator Value** section, specify indicator data source. It can be existing list column value or SharePoint formula calculated value:

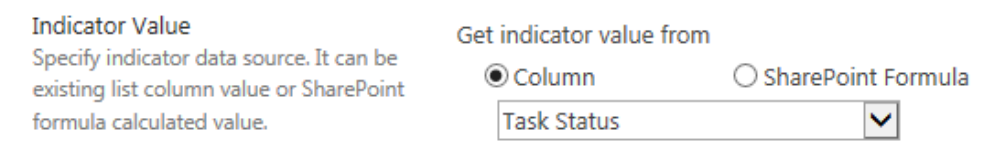

- 7) **Indicator View** section allows specifying default display settings for indicator.
- 8) **Indicator Rules** will help you change indicator look based on certain condition. Rules are processed from top to bottom to the first rule for which its condition is true. Use up and down arrows to change the order in which the rules are processed. Following sample shows how to display different indicators based on choice columns:

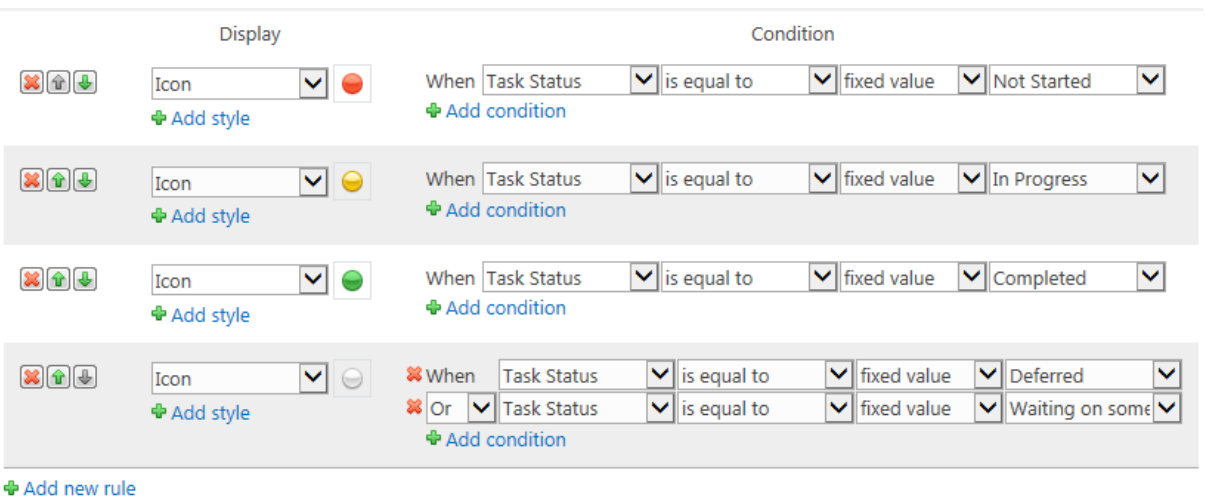

9) In **Indicator Tooltip** section, you can specify default value that will be displayed in indicator tooltip. Possible values: none or indicator value.

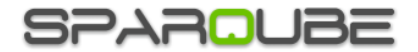

10) In **Indicator Advanced Options** section, specify how to show indicator in Display item form, and whether to show indicator column name header in list view:

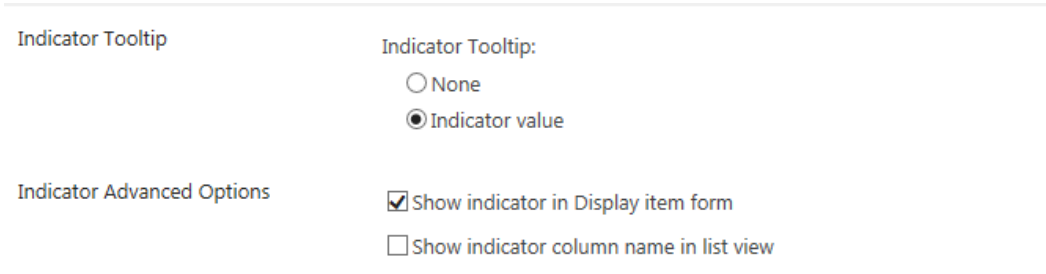

#### **Important!** To display indicator in list view, it is required to add this column to the list view.

#### <span id="page-6-0"></span>**Progress Bars**

Progress Bar indicator allows displaying percentage column data of your SharePoint list.

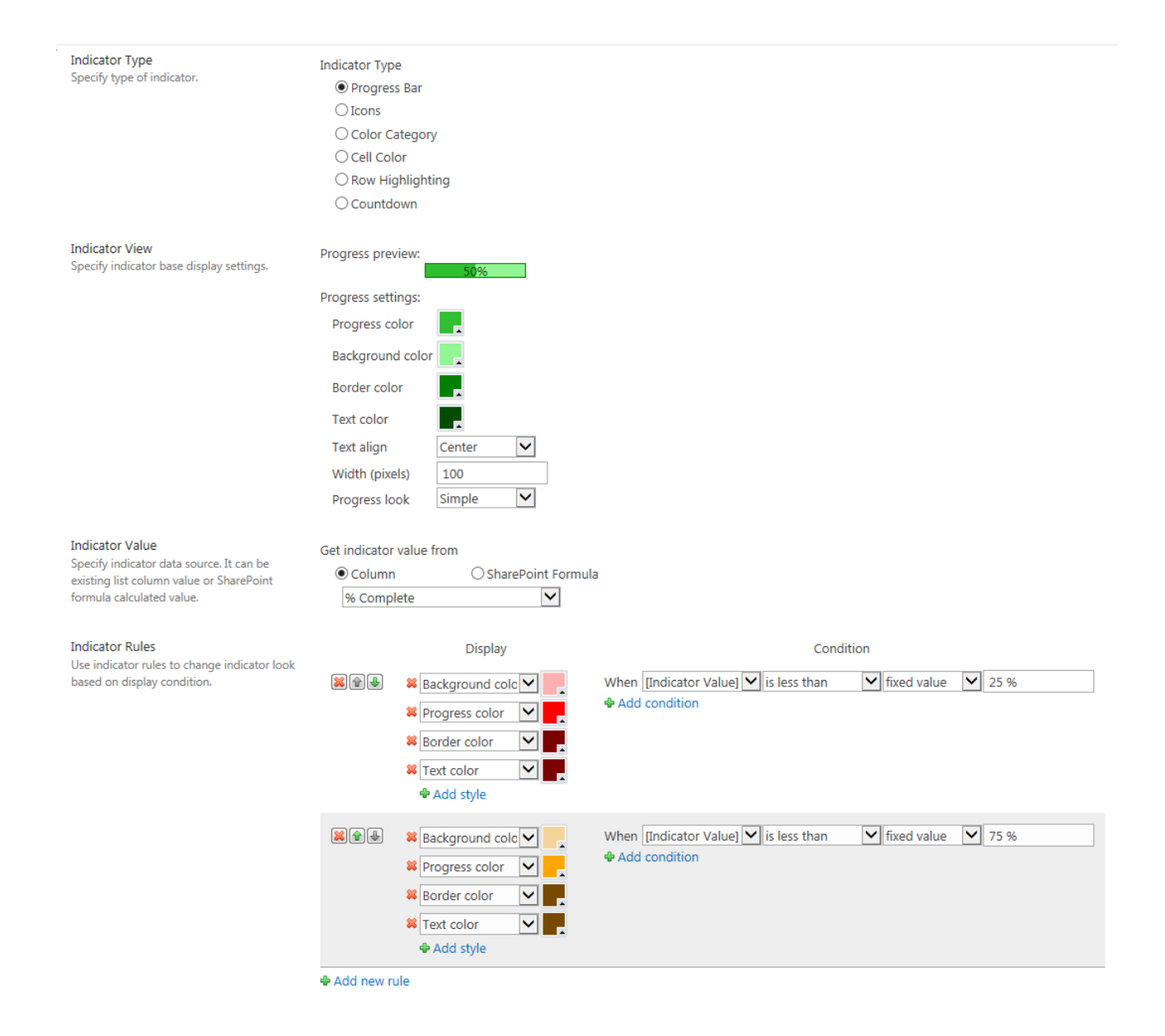

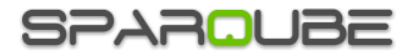

In **Indicator Value** section, specify column with numerical source data or use SharePoint formula to return numeric value.

Use **Indicator View** section to specify progress bar default display settings, including:

- **Progress color** color of the bar visually representing percentage
- **Background color** background color of the progress bar
- **Border color** color of the border
- **Text color** color of the percentage text
- **Text align** position inside progress bar where percentage value should be displayed. Possible positions: left outer, left inner, center, right inner or right outer
- **Width** progress bar width in pixels
- **Progress Look** progress bar look. It can be simple, with color gradient, or displayed as bar chart

In **Rules** section, you can change colors of progress bar, based on indicator value.

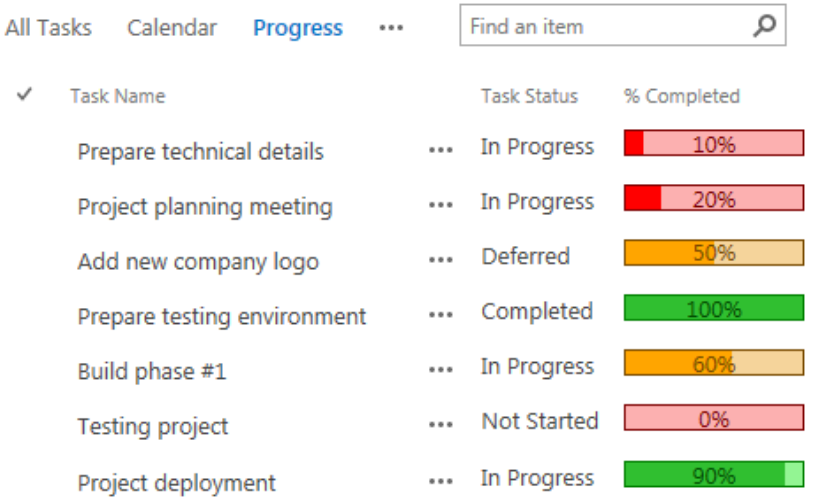

#### <span id="page-7-0"></span>**Icons**

**Icons** indicator type can be used to display flags, status, stars and other icons in SharePoint list.

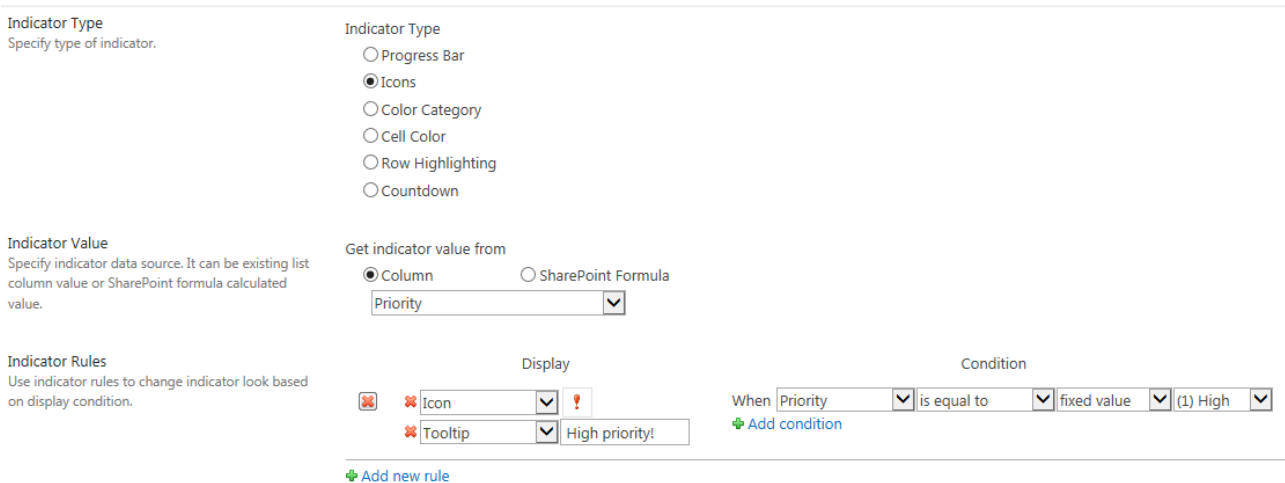

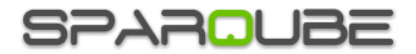

**Indicator Rules** section allows specifying icon displayed when certain condition is met. To add new rule, click "add new rule" link. In order to change existing rule icon, just click on it and select any other icon in Icon Picker dialog or type URL address of any other icon in URL box.

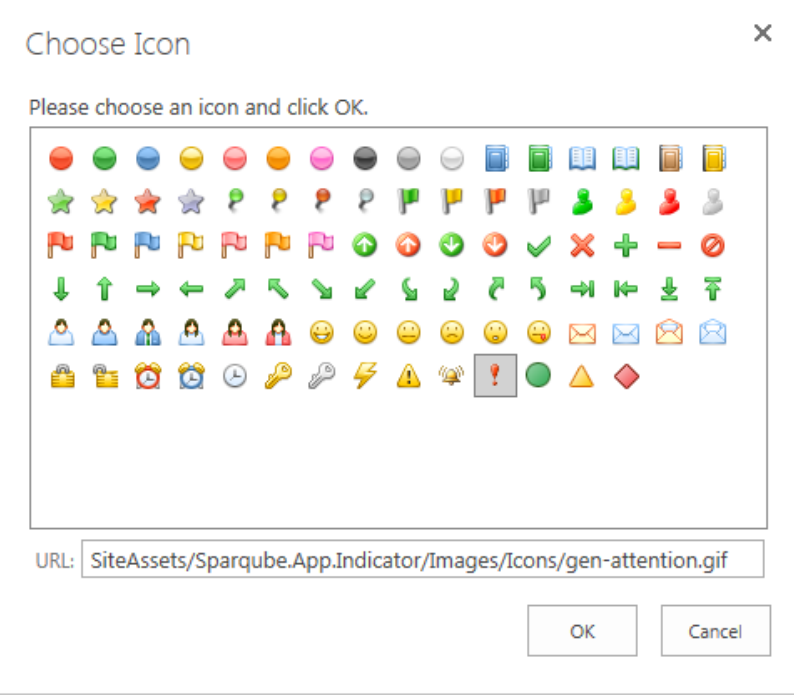

# <span id="page-8-0"></span>**Color Category**

Choose **Color Category** to display indicator value as color-coded bar similar to Microsoft Outlook color category.

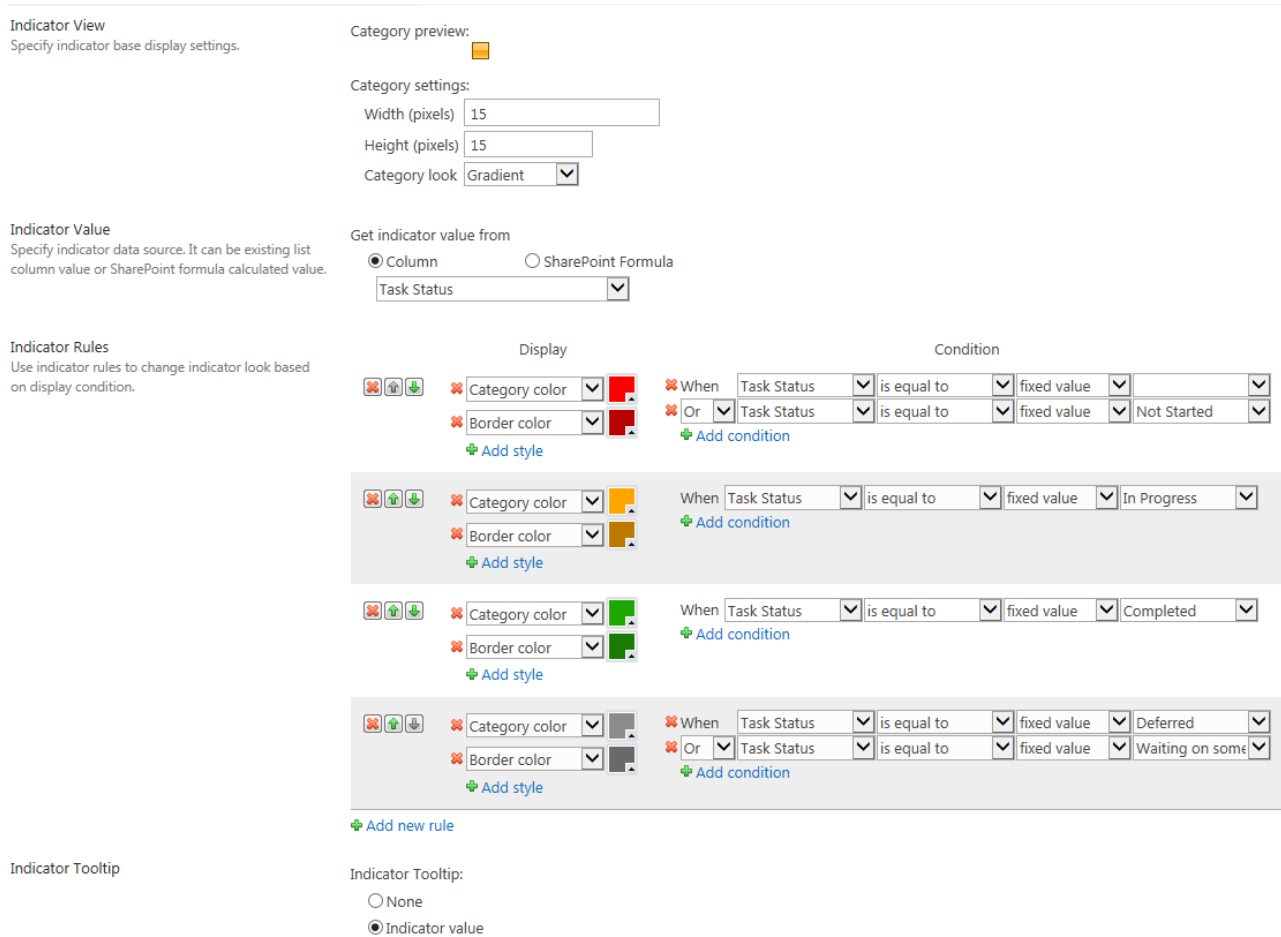

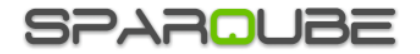

In **Indicator View**, you can specify the following default settings of Color Category:

- **Width** bar width in pixels
- **Height** bar height in pixels
- **Category Look** look of color bar. It can be solid background color or gradient color

**Indicator Rules** section allows changing bar background color based on certain indicator value.

#### <span id="page-9-0"></span>**Cell Color**

**Cell Color** allows setting cell background or text color based on indicator value using corresponding **Indicator Rules** section. For example settings on the image below could be applied to Priority of overdue tasks, which will have text color set to red.

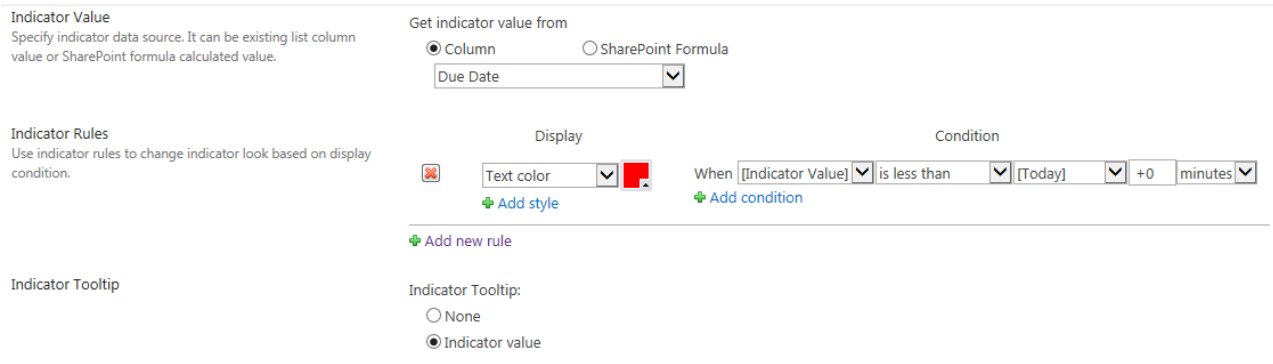

#### <span id="page-9-1"></span>**Row Highlighting**

Choose **Row Highlighting** to highlight whole item rows in list view. The following sample demonstrates how to highlight tasks that are assigned to current user.

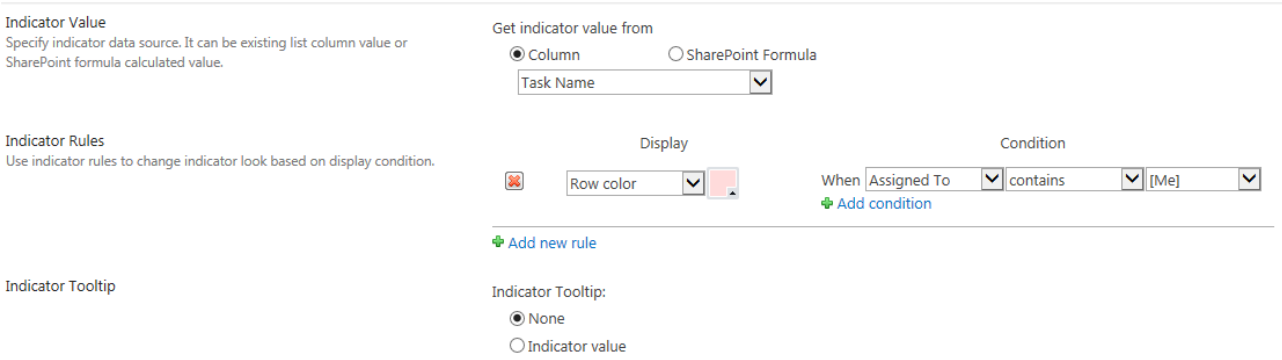

#### <span id="page-9-2"></span>**Countdown**

There are cases when date values should be tracked against other dates like dead-lines or due dates. Suppose the company's product orders are tracked via SharePoint. Records of orders have "Order Due Date" field containing future dates on which orders should be placed. For such cases it is a good idea to add Countdown indicator to the list, indicating how much time left to due date and highlight data if due date is approaching via Indicator rules.

**Countdown** option works with date values, so only date-time columns will be shown in indicator source drop-down.

Countdown has two display modes: for past dates and for future dates, depending on what behavior you desire to achieve. Also, it is possible to adjust Format and Display in which countdown will display calculated time values.

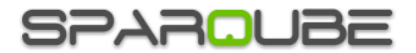

α

The following screenshot demonstrates Countdown set to highlight information on approaching dates: countdown for dates closer than ten days will have yellow text color and indicator for dates closer than three days will have red color; indicator for completed tasks will show "done" green text, overdue tasks – red "overdue".

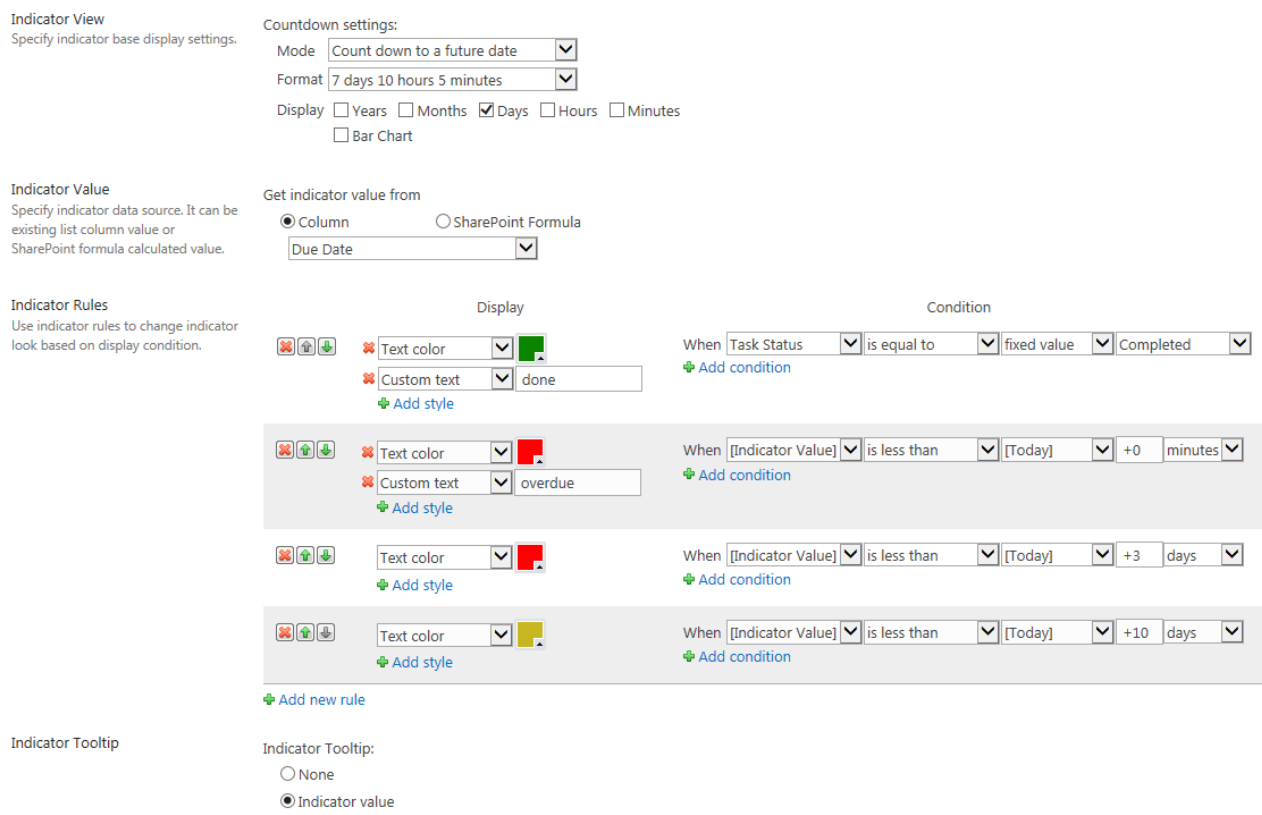

Resulting list will look similar to this:

#### (+) new task or edit this list All Tasks Countdown Find an item Calendar  $\cdots$ **Task Name** Due Date Days left  $\checkmark$ 11/3/2014 overdue Prepare technical details  $\cdots$ 11/28/2014 1 day Project planning meeting ... 5 days 12/2/2014 Add new company logo  $...$ 10/14/2014 done Prepare testing environment  $\cdots$ 12/24/2014 27 days Build phase #1  $\cdots$ 12/31/2014 34 days Project deployment  $\ldots$

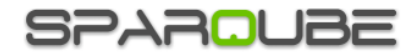

# <span id="page-11-0"></span>**Release Notes**

# **Version 1.0**

Initial release (build 1.0.15.1)

Changes (build 1.0.15.3):

- Fixed: Indicator rendering in IE browser with SharePoint MDS enabled

Changes (build 1.0.15.4):

- Added: Approval Status and Workflow Status fields can be used in indicator rules editor

Changes (build 1.0.15.5):

- Fixed: Crash in list view with large number of items Changes (build 1.0.15.6):

- Changed: Performance improved